# **Instrukcja użytkownika do skoroszytu Kalkulator-DJP\_i\_s**

dla interwencji "Inwestycje w gospodarstwach rolnych w zakresie OZE i poprawy efektywności energetycznej"

## **1. Uwagi wstępne:**

#### **1.1. Przed rozpoczęciem wprowadzania danych do kalkulatora konieczne jest zapoznanie się z instrukcją wypełniania.**

- 1.1.1. Kalkulator został opracowany jako skoroszyt w wersji MS Excel 2007 (Kalkulator-DJP\_i\_s.xlsb). Skoroszyt ten obsługiwany jest przez MS Excel 2010, 2013, 2016 oraz nowszych działających w systemach MS Windows. Do obsługi skoroszytu kalkulatora zaleca się MS Excel 2010 lub 2016.
- 1.1.2. Skoroszyt kalkulatora powinien być jedynym otwartym skoroszytem w trakcie pracy w MS Excel.
- 1.1.3. W trakcie pracy z kalkulatorem interfejs MS Excel jest wyłączony, obsługa kalkulatora odbywa się za pomocą specjalnej wstążki "Kalkulator DJP i ilości substratu" z niezbędnymi funkcjami:

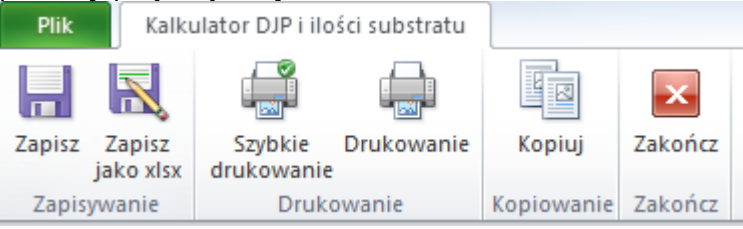

Po zamknięciu skoroszytu zmiany w interfejsie MS Excel zostaną wycofane.

- **1.1.4. W celu przesłania kalkulatora do ARiMR należy użyć przycisku "Zapisz jako xlsx", aby zapisać plik w formacie akceptowalnym przez systemy informatyczne ARiMR. Plik o rozszerzeniu "xlsx" należy przesłać do ARiMR.**
- 1.1.4.1. Zapisanie w formacie xlsx możliwe jest jedynie dla pliku kompletnego i poprawnie wypełnionego (oznaczenie "Tak" w wierszu "Kompletność i poprawność wprowadzonych danych" w arkuszu "Podsumowanie").
- 1.1.5. Niektóre funkcje Excela są nieaktywne lub zmodyfikowane, ze względu na zastosowanie makr.

## **2. Wymagania:**

#### **2.1. Przed pierwszym uruchomieniem konieczne jest sprawdzenie i/lub właściwe ustawienie poziomu zabezpieczenia makr w MS Excel:**

Należy wejść do wstążki Plik\Opcje, a następnie na zakładce "Centrum zaufania" należy nacisnąć przycisk "Ustawienia Centrum zaufania…". W oknie "Centrum zaufania", na zakładce "Ustawienia makr" należy ustawić poziom "Wyłącz wszystkie makra i wyświetl powiadomienie". Wybór należy zatwierdzić naciskając przycisk "Ok".

Przed otwarciem skoroszytu trzeba zapisać plik z szablonem kalkulatora na dysku twardym swojego komputera (nie wolno zmieniać nazwy, ani rozszerzenia pliku).

W przypadku wpisania w polu dużej ilości tekstu może on nie być w pełni widoczny w arkuszu, co wynika z ograniczeń programu MS Excel.

## **3. Pierwsze uruchomienie:**

- **3.1. Jako pierwsze pojawi się okno z podstawowymi zasadami obsługi skoroszytu. Zrozumienie oraz akceptację poszczególnych zasad należy zaznaczyć "**✓**", a następnie kliknąć przycisk "Rozumiem i akceptuję".**
- **3.2. Następnie wyświetlone zostanie okno, w którym użytkownik musi podać dane identyfikacyjne Wnioskodawcy niezbędne do zapisania skoroszytu dla konkretnego Wnioskodawcy. Wprowadzane dane będą podlegały kontroli kompletności i poprawności.**
- 3.2.1. Identyfikatorem, który należy podać jest numer identyfikacyjny EP (ewidencji producentów).
- 3.2.1.1. Należy podać numer EP Podmiotu ubiegającego się o wsparcie.
- 3.2.2. Należy podać termin (datę) rozpoczęcia naboru wniosków.
- 3.2.3. W sytuacji, gdy beneficjent prowadzi produkcję zwierzęcą **krócej niż 12 miesięcy**, należy dodatkowo odpowiednio zmodyfikować pole: "okres obliczeniowy od:" podając datę rozpoczęcia produkcji zwierzęcej.
- 3.2.4. Należy podać cel użycia kalkulatora poprzez wybór obszaru. W zależności od wyboru obszaru zmieni się zakres skoroszytu.
- 3.2.5. Jeżeli wprowadzone zostaną niedozwolone znaki lub podany zostanie nieprawidłowy identyfikator, to niemożliwe będzie zapisanie skoroszytu.
- 3.2.6. Użytkownik zostanie poinformowany o nieprawidłowościach/konieczności podania danych/błędach czerwonym wypełnieniem.
- 3.2.7. Jeżeli wprowadzone dane będą prawidłowe i możliwe będzie zapisanie skoroszytu, to przycisk "Zapisz" zostanie udostępniony do użycia.
- 3.2.7.1. Zaprezentowane zostanie okno informujące o lokalizacji i nazwie zapisanego skoroszytu.
- 3.2.7.1.1. Skoroszyt zostanie zapisany w katalogu, w którym umieszczony jest wzór kalkulatora "Kalkulator-DJP i s.xlsb ". Z tego względu konieczne jest zapisanie wzoru kalkulatora na lokalnym dysku komputera (zapisywanie wzoru na "pulpicie" lub otwieranie go z folderu "pobrane" lub otwieranie go jako załącznika poczty elektronicznej lub otwieranie go bezpośrednio ze skompresowanego archiwum (np. .zip) nie jest właściwe i może prowadzić do błędów w działaniu skoroszytu).
- **3.3. Po zapisaniu skoroszytu nie wolno zmieniać jego nazwy. Korekta podanych wcześniej w specjalnym oknie danych nie będzie później możliwa w arkuszu "Strona\_tytulowa".**

## **4. Organizacja skoroszytu:**

- **4.1. Skoroszyt składa się z arkuszy do wprowadzania danych oraz arkuszy z danymi obliczonymi na potrzeby weryfikacji przez ARiMR.**
- **4.2. Nazwy arkuszy mają charakter symboliczny. Pełne nazwy tabel znajdują się w pierwszym wierszu każdego arkusza.**

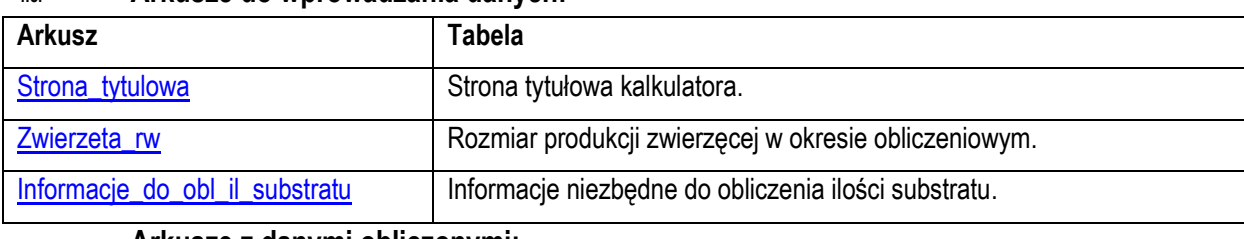

### **4.3. Arkusze do wprowadzania danych:**

### **4.4. Arkusze z danymi obliczonymi:**

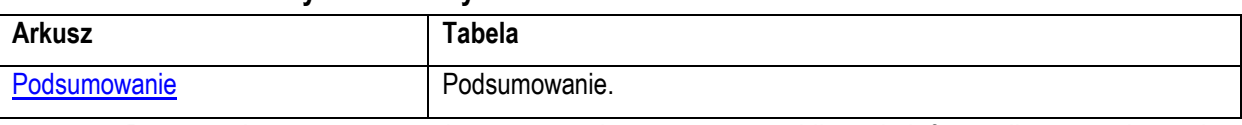

4.4.1. Po otwarciu powyższego arkusza nastąpi automatyczne obliczenie informacji wprowadzonych we wszystkich arkuszach.

## **5. Korzystanie ze skoroszytu:**

### **5.1. Zasady ogólne:**

 $511$  Nie wolno:

- formatować komórek;
- wstawiać ani usuwać arkuszy, wierszy, kolumn ani komórek;
- wykonywać operacji na wielu arkuszach jednocześnie;
- wkopiowywać danych inaczej niż przez edycję pojedynczej komórki (po wciśnięciu F2 lub po podwójnym kliknięciu lewym przyciskiem). Próba wkopiowania danych w inny sposób może zakończyć się automatycznym zamknięciem skoroszytu bez zapisania ostatnich zmian lub zablokowaniem komórek do edycji.
- 5.1.2. Operacje na wielu komórkach jednocześnie należy wykonywać ostrożnie i z rozwagą. Obliczenia mogą nie być wykonywane w takiej sytuacji. W takiej sytuacji konieczna jest edycja pojedynczej komórki arkusza.
- 5.1.3. Skoroszyt przygotowany został jako "narzędzie samoliczące". Oznacza to, że wszelkie obliczenia zostaną wykonane automatycznie po wystąpieniu jednego z poniższych zdarzeń:
- otwarcie skoroszytu,
- zapisanie skoroszytu,
- wydruk/podgląd wydruku,
- otwarcie arkuszy,
- edycja zawartości pojedynczej komórki,
- kliknięcie komórki lewym przyciskiem myszy,
- dwukrotne kliknięcie komórki lewym przyciskiem myszy,
- kliknięcie komórki prawym przyciskiem myszy.
- 5.1.4. W zależności od wersji systemu operacyjnego, wersji MS Excel oraz szybkości procesora i ilości dostępnej pamięci operacyjnej obliczenia będą wykonywane szybko (w optymalnych warunkach niezauważalnie dla użytkownika) lub wolno (pojawi się wtedy wskaźnik pracy komputera, np. klepsydra  $\mathbb Z$  - w takiej sytuacji należy poczekać na zakończenie obliczeń).
- 5.1.5. Skoroszyt, arkusze oraz komórki zostały **zabezpieczone przed przypadkowym** uszkodzeniem. Nie wolno łamać zabezpieczeń, ani ich omijać.
- 5.1.6. Komórki, których nie wolno edytować (część z nich zostanie automatycznie wypełniona) zostały wyróżnione **jasnoszarym** tłem.
- 5.1.7. Komórki obowiązkowe wyróżnione są czerwonym tłem. Wszystkie muszą zostać wypełnione, nawet jeżeli zdarzenie nie dotyczy Wnioskodawcy (należy wówczas wpisać odpowiednio do charakteru komórki "0" (zero), "nie dotyczy", "brak", itp.).
- 5.1.8. Komórki z nieprawidłowymi danymi zostaną wyróżnione czerwonym tłem (w większości wypadków do komórki zostanie dopisany komentarz z dodatkowym wyjaśnieniem).
- 5.1.9. Komórki, w których wprowadzanie danych odbywa się przy pomocy zamkniętych list rozwijanych zostały wyróżnione symbolem  $\sqrt{m}$ .
- 5.1.9.1. Jeżeli w komórce nie ma jeszcze żadnych danych, to należy na nią kliknąć lewym przyciskiem myszy.

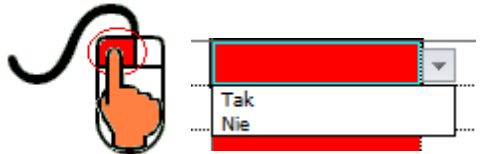

Zostanie wówczas zaprezentowana lista, z której należy wybrać właściwą pozycję (poprzez kliknięcie lub wciśnięcie ENTER).

- 5.1.10. Na arkuszach "Strona\_tytulowa" oraz "Podsumowanie" przedstawiono sumy kontrolne.
- 5.1.11. Typy danych wprowadzanych do skoroszytu:
- liczby,
- tekst.

<span id="page-3-2"></span><span id="page-3-1"></span><span id="page-3-0"></span>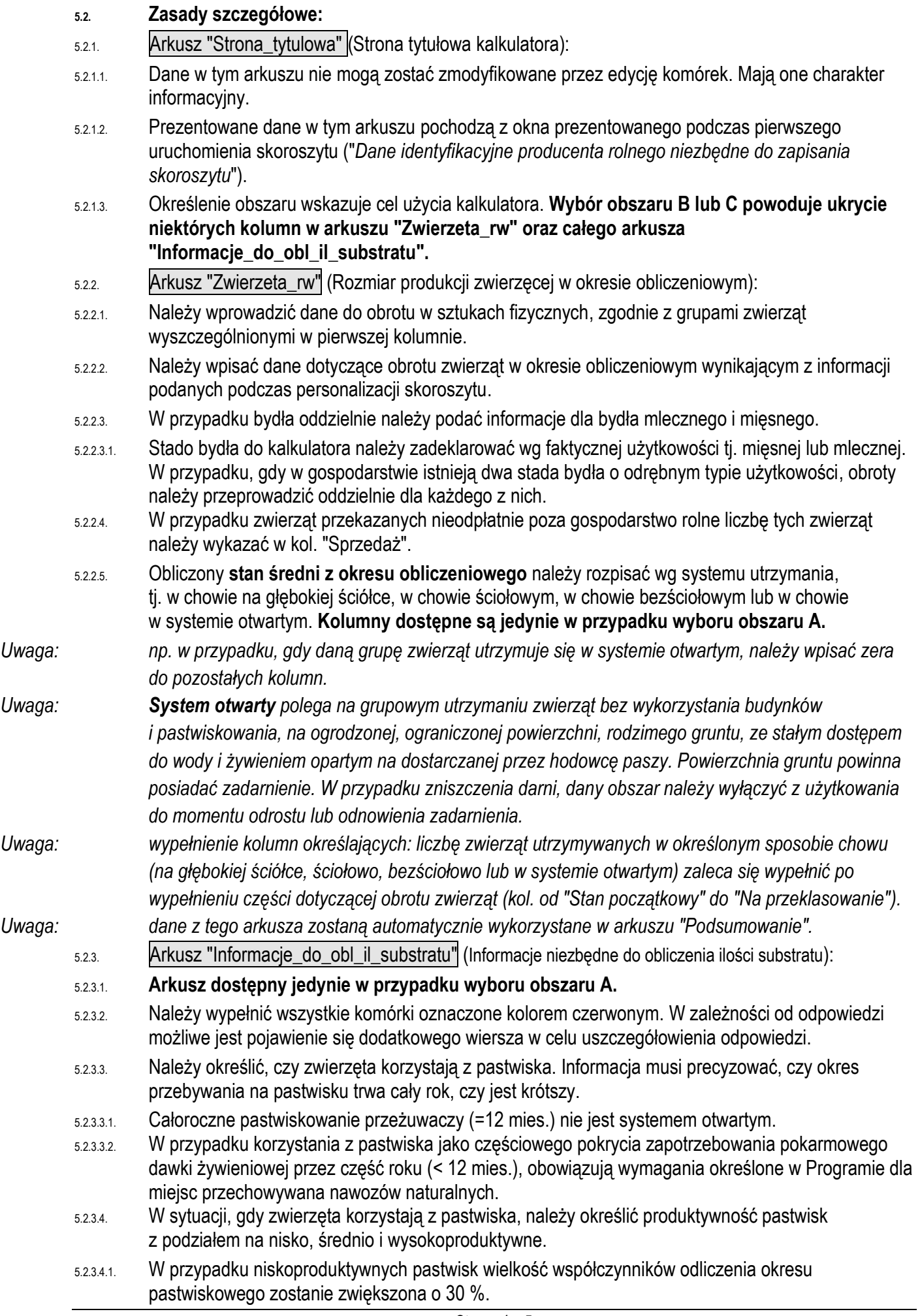

- 5.2.3.4.2. W przypadku średnioproduktywnych pastwisk wielkość współczynników odliczenia okresu pastwiskowego zostanie zwiększona o 25 %.
- 5.2.3.5. Informacje o powierzchni wybiegów dotyczą wybiegów niezadaszonych. Jeżeli w gospodarstwie jest kilka wybiegów niezadaszonych należy podać sumę powierzchni. Obowiązującą jednostką jest m<sup>2</sup>.
- 5.2.3.5.1. Należy podać tę powierzchnię, z której korzystają zwierzęta utrzymywane w gospodarstwie.
- 5.2.3.5.2. Wybieg to ogrodzony teren dla zwierząt na wolnym powietrzu, przylegający bezpośrednio do budynku inwentarskiego. Powierzchnia wybiegów powinna być utwardzona oraz odpowiednio wyprofilowana i skanalizowana w celu utrzymania ich w odpowiednich warunkach sanitarnych i niedopuszczenia do zanieczyszczenia otaczającego terenu. Minimalne powierzchnie wybiegów oraz wysokość ogrodzenia powinna być zgodna z obowiązującymi standardami dla poszczególnych grup zwierząt.
- <span id="page-4-0"></span>5.2.4. Arkusz "Podsumowanie" (Podsumowanie):
- 5.2.4.1. Arkusz "Podsumowanie" zawiera automatycznie obliczone lub skopiowane podstawowe informacje i dane wprowadzone do kalkulatora.
- 5.2.4.2. Arkusz zawiera zestawienie obliczonej liczby zwierząt mierzonej sztukami przeliczeniowymi DJP z podziałem na gatunki zwierząt.
- 5.2.4.3. Arkusz zawiera zestawienie obliczonej ilości substratu z podziałem na substrat płynny i stały oraz na gatunki zwierząt i wyrażony w dwóch jednostkach miary: w tonach (t) i metrach sześciennych (m<sup>3</sup> ).
- 5.2.4.3.1. **Zestawienie obliczonej ilości substratu jest dostępne jedynie w przypadku wyboru obszaru A.**
- 5.2.4.4. W wierszu "Data modyfikacji" zapisana jest data i godzina ostatniej modyfikacji w zapisanym skoroszycie.